## **Index**

The index is used to list the terms and topics that are discussed in a document. The page(s) that the information appears on is listed in the index. The index entries are marked by providing the name of the main entry and any cross-reference information in the document. After this is completed, the index is built.

An index entry can be created for an individual word, phrase, or symbol; a topic that spans a range of pages; or an entry that refers to another entry. When the text is marked a special Index Entry field, that includes the marked main entry and any cross-referenced information, is inserted into the document. A field is a set of codes that instructs Word to insert text, graphics, page numbers, and other material into the document.

#### **STEP 1: MARK INDEX ENTRIES**

The first step when inserting an Index into a document is to mark all the entries.

### **MARK WORDS OR PHRASES USING EXISTING TEXT**

- Do one of the following:
	- $\star$  Select the text for which the Index Entry is to be created.
	- $\star$  Click where the Index Entry is to be inserted.
- Click the **References Tab**.
- In the **Index Group**, click the **Mark Entry** button (see illustration below left).

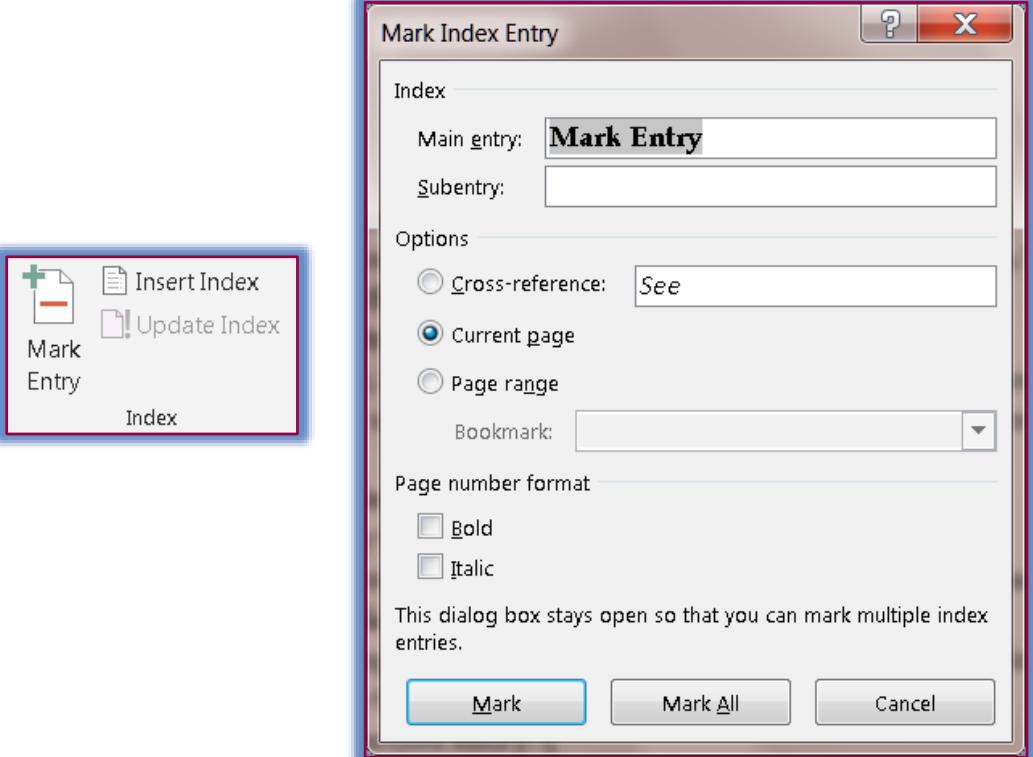

- The **Mark Index Entry** dialog box will display (see illustration above right).
	- $\star$  This dialog box does not have to be closed when marking multiple entries.
		- $\star$  It can stay open throughout the whole process.
- To create an entry, input the entry for the index into the **Main Entry** box.
- If text was selected for the entry, that text should appear in the **Main Entry** box.
- $\hat{\mathbf{r}}$  The entry can be customized by creating a subentry, a third-level entry, or a cross-reference to another entry.
- To create a subentry, input the text into the **Subentry** box.
	- $\star$  A subentry is an Index Entry that falls under a general heading.
	- $*$  An example of a subentry would be the Index Entry as Microsoft Office and subentries could be Microsoft Word, Microsoft Excel, or Microsoft PowerPoint.
- To include a third-level entry, input the subentry text into the **Subentry** box followed by a colon (:) and then the text of the third-level entry.
- $\mathbf{\hat{F}}$  To create a cross-reference to another entry:
	- Click the **Cross-reference** button under **Options**.
	- Input the cross-reference text into the **Cross-reference** box.
- Click either **Bold** or *Italic* under **Page number format** to apply formatting to the page numbers that will appear in the Index.
- $\mathbf{\hat{v}}$  To apply formatting to the text in the Index:
	- Select the text in the **Main** entry, **Subentry**, or **Cross-reference** box.
	- **Right-click** with the mouse.
	- \* Select **Font** from the list of options.
	- Select the formatting options that are to be used for the **Index Entry** text.
- To mark only one occurrence of the specified text, click the **Mark** button.
- To mark all occurrences of the specified text in the document, click the **Mark All** button.
- **The Index Entry** will appear in the document (see illustrations below).

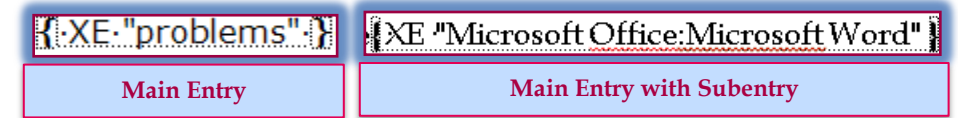

- If the **Show/Hide** feature is activated, the entry will appear in the document as illustrated above.
- It is a good idea to always have the **Show/Hide** feature activated when marking text in a document.
- To mark additional **Index Entries**:
	- $\star$  Select the text that is to appear in the **Index**.
	- Click in the **Mark Index Entry** box.
	- The newly selected text will appear in the **Main entry** box.
	- Select either **Mark** or **Mark All**.
- $\hat{\mathbf{r}}$  Continue this process until all the entries are marked.

## **MARK WORDS OR PHRASES THAT SPAN A RANGE OF PAGES**

- Select the range of text that the **Index Entry** is to refer to.
- Click the **Insert Tab**.
- In the **Links Group**, click **Bookmark** (see illustration at right).
- The **Bookmark** dialog box will display (see illustration on next page).
- Input a name for the bookmark in the **Bookmark Name** box.
- Click the **Add** button.
- Click at the end of the text that was marked with a **Bookmark**.
- Click the **References Tab**.

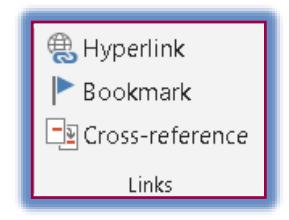

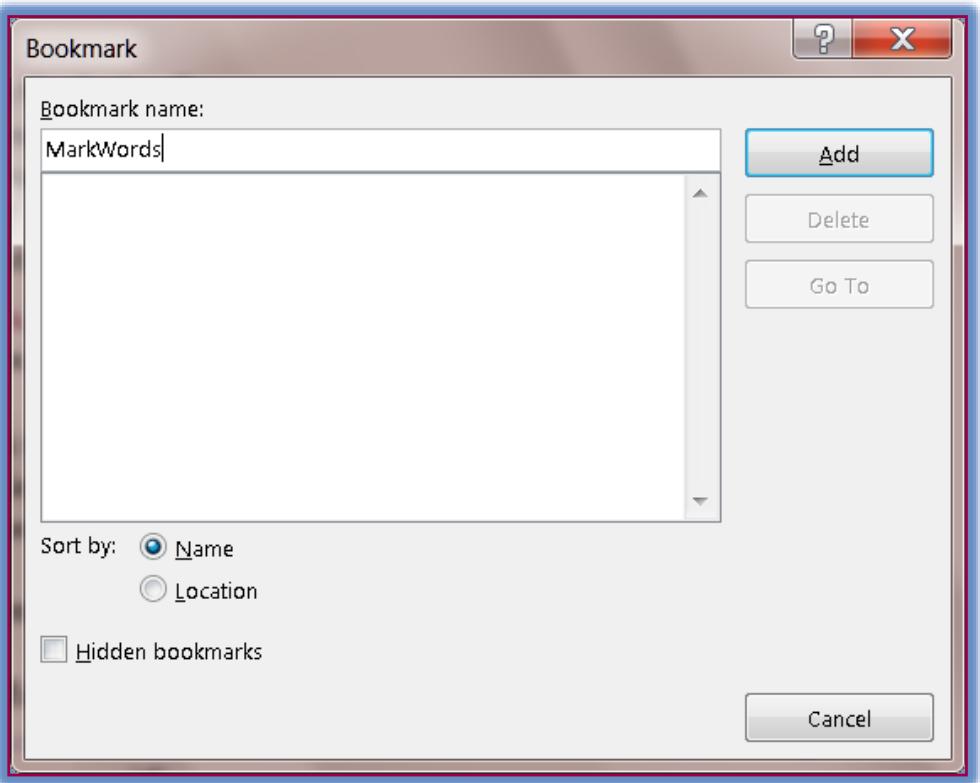

In the **Index Group**, click the **Mark Entry** button (see illustration below right).

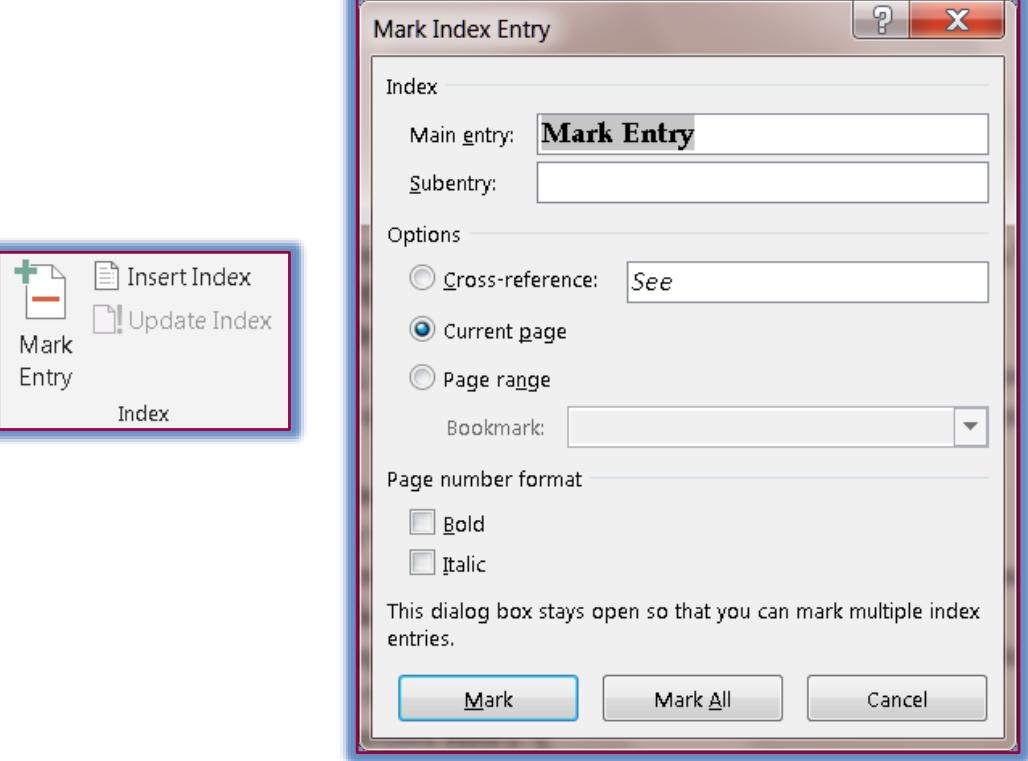

- **The Mark Index Entry** dialog box will display (see illustration above).
- In the **Main Entry** box, type the **Index Entry** for the text that was marked with a **Bookmark**.
- Click either **Bold** or *Italic* under **Page number format** to apply formatting to the page numbers that will appear in the Index.
- $\mathbf{\hat{v}}$  To apply formatting to the text in the Index:
	- Select the text in the **Main** entry, **Subentry**, or **Cross-reference** box.
	- **Right-click** with the mouse.
	- \* Select **Font** from the list of options.
	- Select the formatting options that are to be used for the **Index Entry** text.
- Click **Mark**.
- **The Index Entry** will appear in the document.
	- When the **Show/Hide** feature is activated, the entry will appear in the document as illustrated at right.

{<mark>{</mark>:XE "Users" \r "Users" {}

 It is a good idea to have the **Show/Hide** feature activated when entries are being marked in a document.

### **ENTER TEXT DIRECTLY INTO THE MARK INDEX ENTRY DIALOG BOX**

- $\hat{\mathbf{r}}$  Click where the text is to be inserted into the document.
- Click the **References** tab.
- **T** In the **Index Group**, click the **Mark Entry** button (see illustration on previous page).
- The **Mark Index Entry** dialog box will display (see illustration on previous page).
- Input the text into the **Main Entry** box.
- $\ddot{\mathbf{r}}$  Follow the instructions in the previous section regarding the rest of the options in this dialog box to complete the entry.

### **STEP 2: CREATE AN INDEX**

After the entries have been marked, it is time to select an Index Design and insert the Index into the document.

### **CREATE THE ENTRY**

- Click at the location where the **Index** is to be inserted.
	- $\star$  This is usually at the end of the document on a new page.
	- Hold down the **CTRL** key and press the **Enter** key to insert a new page into the document.
- Click the **References Tab**.
- In the **Index Group**, click **Insert Index** (see illustration at right).
- The **Index** dialog box will appear (see illustration on next page).
- $\ddot{\mathbf{r}}$  Do one of the following:
	- Click the **Formats** list arrow to select a design from the list.

or

- $\star$  Design your own custom index layout.
	- In the **Formats** box, click **From Template**.
	- Click the **Modify** button (see illustration on next page).
	- The **Style** dialog box will appear.
	- Click the **Index** style that is to be changed.
	- Click **Modify**.
	- The **Modify Style** dialog box will appear.
	- Under **Formatting**, select the desired options.
	- To locate additional formatting options, click the **Format** button.

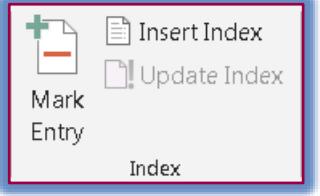

- Click **OK** to exit the **Styles** dialog box.
- To change the alignment of the page numbers, click the **Right align page numbers** check box.
- **T** In the **Tab leader** list, select a leader for the numbers.
- Click the **Columns** spinner arrow to select the number of columns for the index.
	- $\star$  The default is two (2).
	- $\star$  This is the normal formatting for an index.
- Click **OK** to insert the **Index** into the document.

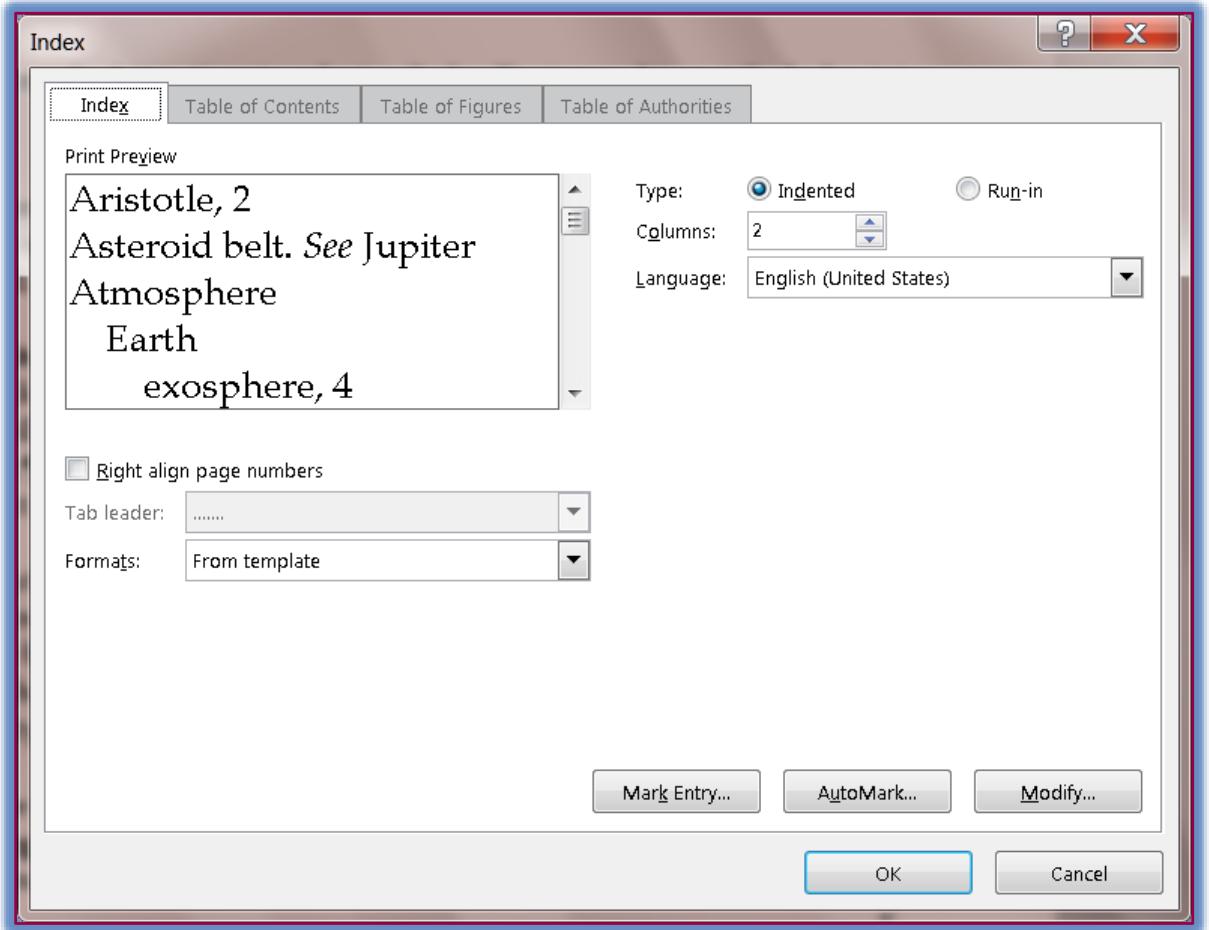

### **EDIT AN ENTRY**

To make changes to an Index Entry, the changes need to be made within the quotation marks. To access the fields, the Show/Hide feature must be activated.

- If the **Index** field is not displayed, click the **Show/Hide** button under the **Home Tab** in the **Paragraph Group** (see illustration below).
- Find the **Index** field for the entry that is to be modified.
- $\hat{\mathbf{r}}$  Change the text for the entry inside the quotation marks (see illustrations below).

8.XE."Users".\r."Users".\}  $K$  XE "problems"  $\left\{ \right\}$ 

 $\star$  Only remove information within the quotation marks.

- **DO NOT** delete any of the letters, slash marks, or numbers within the entry that are not part of the actual citation, such as the  $\r$  or the XE as shown in the illustrations.
- $\star$  **DO NOT** remove the brackets at the beginning and the end of the entry.
- $*$  If any of these are removed, the entry will not appear in the Index.

## **DELETE AN ENTRY**

- If the entry is not displayed in the document, click the **Show/Hide** button on the **Home Tab** in the **Paragraph Group**.
- Select the entire **Index** entry field, including the brackets.
- **Press Delete** on the keyboard.

# **UPDATE INDEX**

- Click somewhere within the **Index**.
- Do one of the following:
	- Click the **Reference Tab** and in the **Index Group** click the **Update Index** button.
	- Right-click in the index and select **Update Field**.
	- Click to the left of the index and then press **F9**.
- The **Index** will update with all the page number and entry changes.